## **Welcome to HUD's Virtual Classroom**

- Please mute your phone line at this time. You will find a microphone icon near the right edge of your screen, next to your name. Click on this, it will turn red, and your phone will be muted.
- If your PC has a microphone, please make sure it is turned off.
- Once we get through the initial presentation, the presenter will ask you to un-mute your phones (click on the red microphone icon, it will turn black, and your line will be un-muted), and then we can talk to each other in the 'virtual classroom'.
- In the meantime, if you have a question for the presenter, please enter it in the Chat box on the right side of your screen. If you don't see a Chat box, click the blue Chat icon at the top right of your screen, and the Chat box will open.

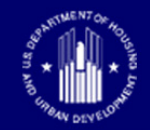

**U.S. DEPARTMENT OF HOUSING AND URBAN DEVELOPMENT** 

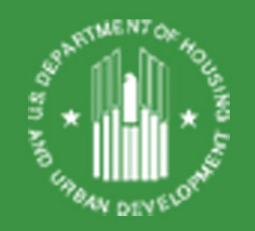

# **HUD's CNA e-Tool**

# **Virtual Classroom: Flag Notes**

**Office of Multifamily Housing Programs**

# **Today's Webinar Will Have Two Sections**

- Recorded Portion
	- Participants self-mute
	- Use Chat Box to interact with presenter
	- Lessons learned
	- Initial Questions
- Virtual Classroom
	- Recording turned off
	- Participants and presenter interact voice to voice
	- Participants can share screens

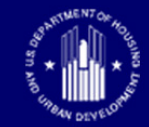

# **Webinar Logistics: Recorded Portion**

- Participants please mute your phone lines
- Ask questions via the WebEx Q&A box
- If technical issues related to WebEx, insert them in the Chat Box

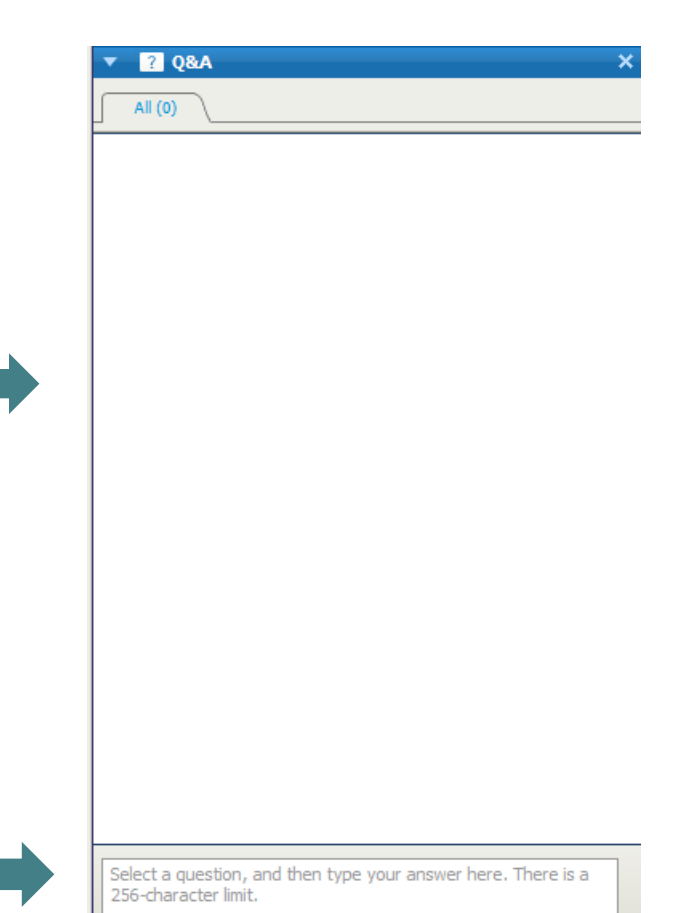

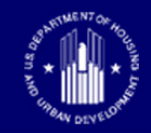

## **Webinar Learning Objectives**

- Learn how to use Flag Notes to help your HUD reviewer quickly review and accept your CNA e-Tool
- Understand where to access available resources and tools
- Discuss problem areas with the presenter and other participants

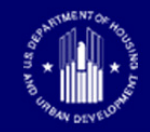

**U.S. DEPARTMENT OF HOUSING AND URBAN DEVELOPMENT** 

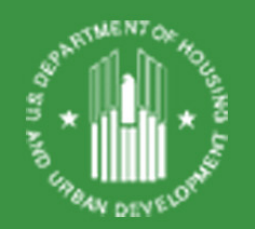

# **The CNA E-Tool**

### **Current Highlights**

### **Volume: Through March**

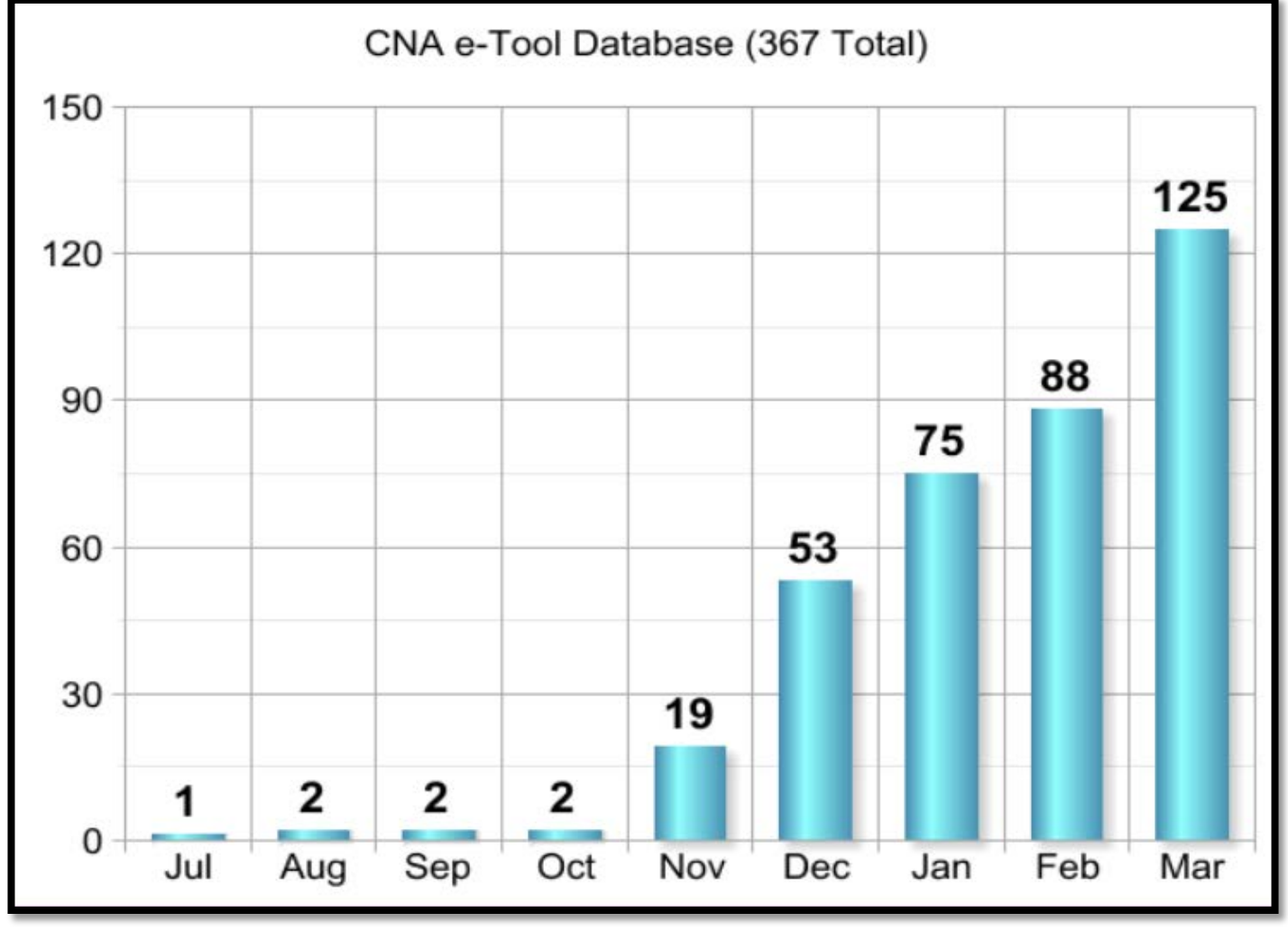

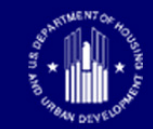

### **CONSIDER:**

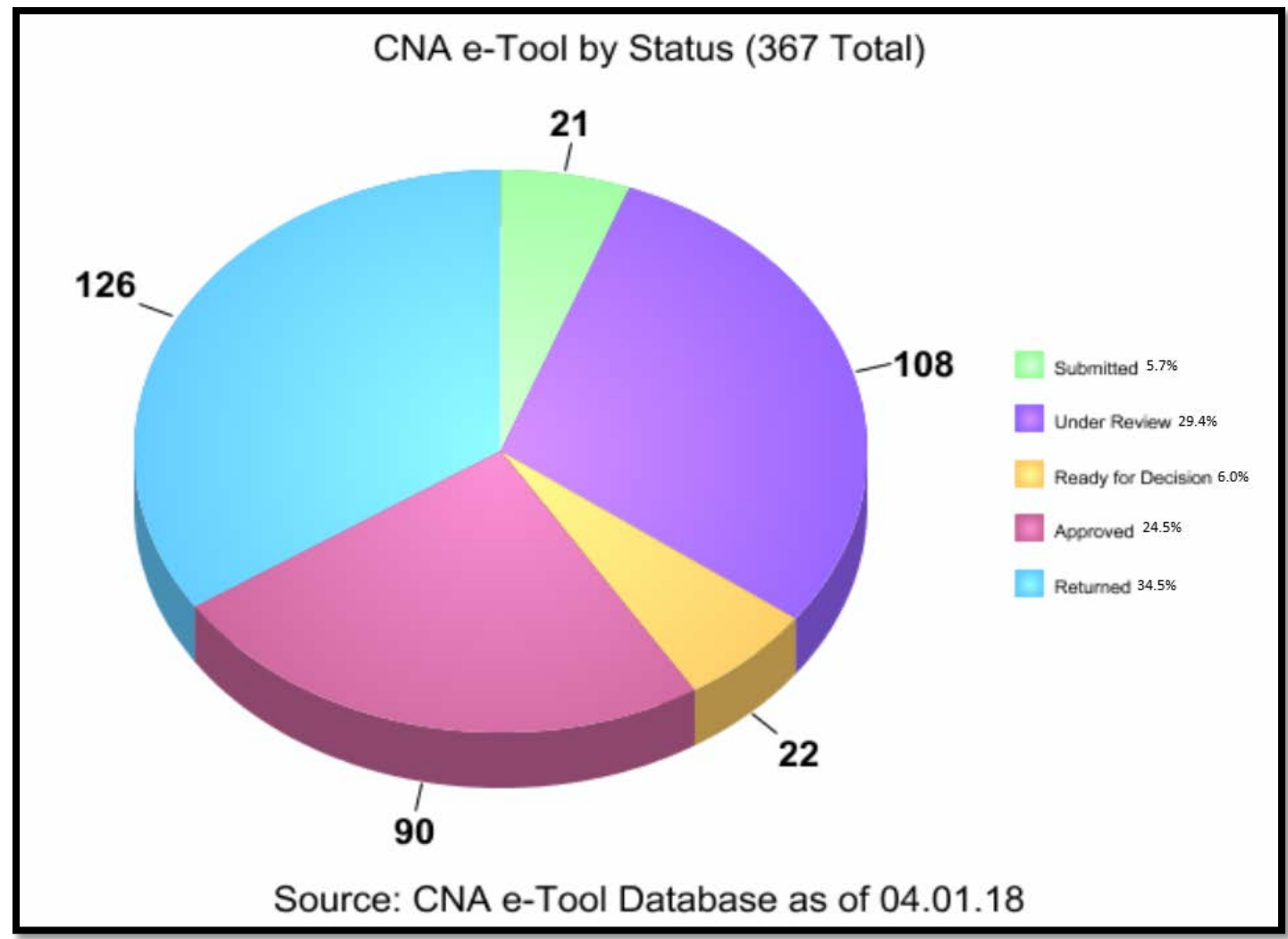

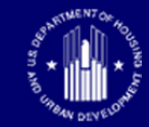

### **HUD CNA e-Tool Webpage**

#### [https://www.hud.gov/program\\_offices/housing/mfh/cna](https://www.hud.gov/program_offices/housing/mfh/cna)

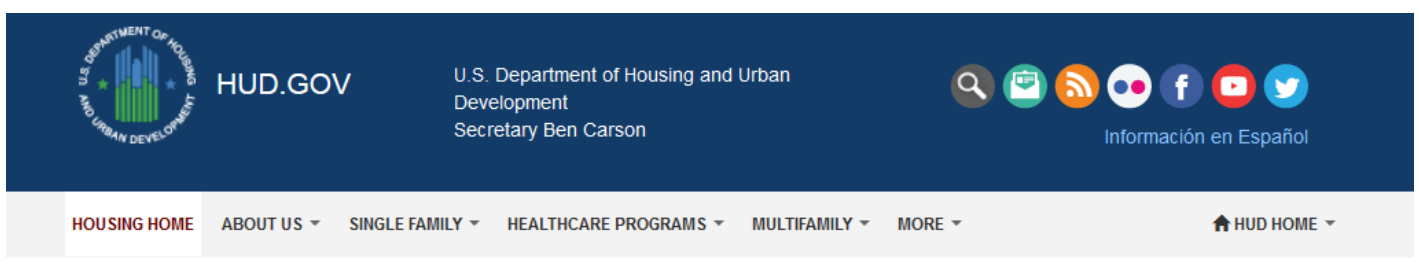

Home / Program Offices / Housing / Multifamily / Capital Needs Assessment Tool

#### Capital Needs Assessment Tool (CNA e Tool)

The Capital Needs Assessment (CNA) e-Tool automates and standardizes the preparation, submission and review of a capital needs assessment. Its use is now available on a voluntary basis and will become mandatory starting November 1, 2017 for FHA multifamily mortgage insurance applications.

Use of the CNA e-Tool for all Rental Assistance Demonstration conversions; 10-year update capital needs assessments for FHA-insured multifamily properties; and other asset management milestones, such as partial payment of claims, are available on a voluntary basis and will become mandatory starting February 1, 2018.

#### **User: Needs Assessor**

- Assessment Tool 1.2A v5 (Web Portal)
- CNA Public Validation (Web Portal)
- Instructions for use of the CNA e-Tool (PDF)
- **User: FHA Lender Submitter**

#### User: HUD Reviewer

- CNA HUD Review (Web Portal)
- Government Internal User Manual (PDF)
- HUD User Access Guide (PDF)
- RfR Financial Factors Tool v2.0 (XLSX)

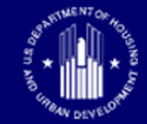

# **The Ask A Question (AAQ) Resource**

### • Link on CNA e-Tool homepage

HUDExchange.info > Program Support > Ask A Question

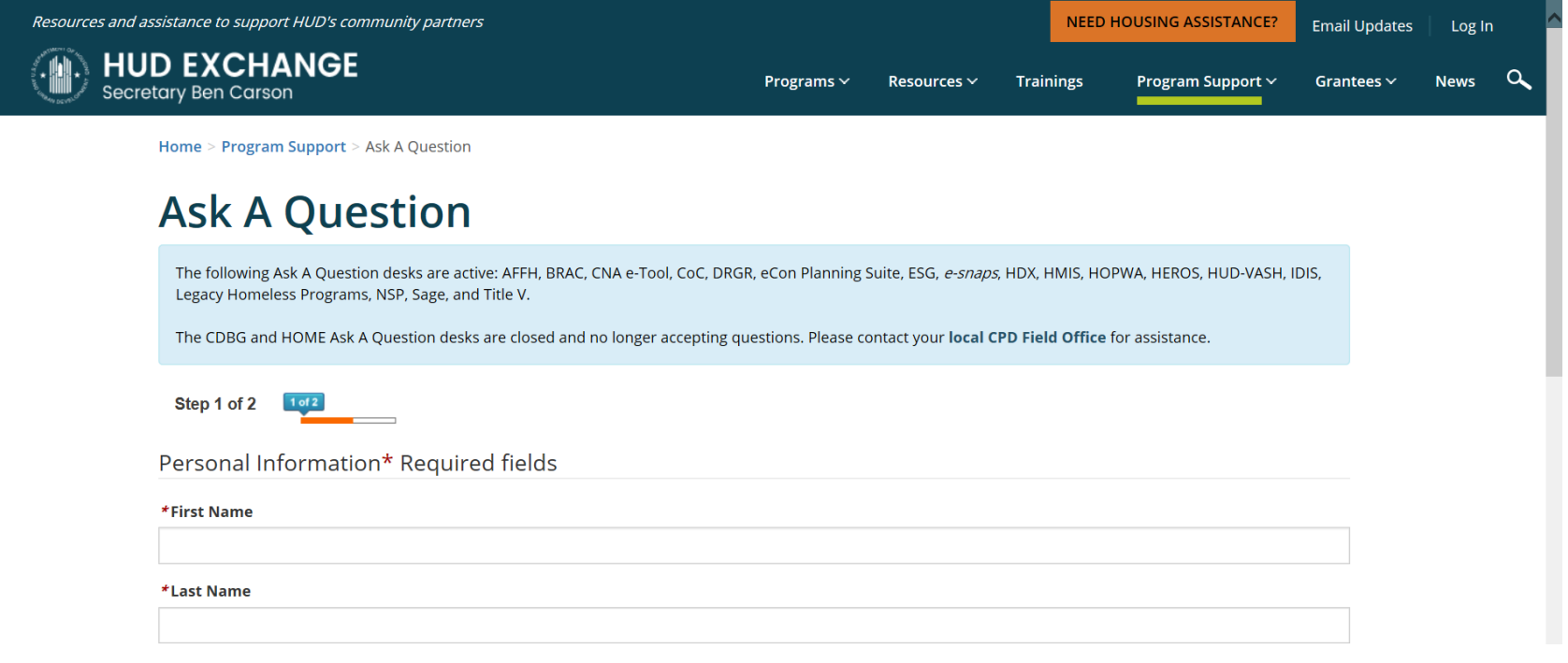

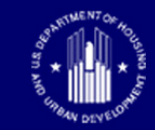

# **CNA e-Tool: Recent Updates (on HUD CNA e-Tool webpage)**

- Assessor Tool v1.2 v6 (April 2018)
- CNA e-Tool Release 2.2 Changes document
- 2018 Operational Bulletins
- CNA e-Tool Known Issues and Solutions (February 2018)
- RfR Financial Factors Tool 2.0
- Using CNA e-Tool for RAD Transactions

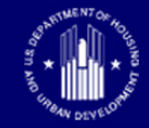

**U.S. DEPARTMENT OF HOUSING AND URBAN DEVELOPMENT** 

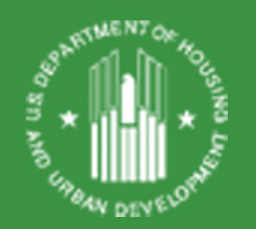

# **Lessons Learned**

### **Regarding Flag Notes**

## **Flag Notes In General**

- Address 'W' flags whenever possible by revising the Assessor Tool
- Enter Flag Notes in the Submission Portal or create an Excel file and upload with your submission.
- See "CNA e Tool Flag Notes Error Since 12-16- 2017: Work-Around"

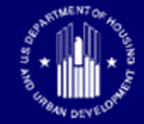

## **Flag Notes Work-Around**

- Lenders, download flag notes after validation.
- Save as Excel file
- Enter flag notes in the downloaded Excel file
- Save your work as you go (not possible in the submission portal)
- Make sure the final draft of flags matches final validation
- Attach Flag Notes Excel file. Do not enter notes in Flags Panel text box

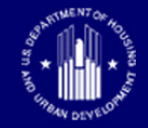

## **Creating an Excel Flag Notes File**

- Lender or Owner Response should be completed for all 'W' flags
- For identical items from different buildings or units, repeat responses can simply refer to the primary response for that building or item, if the response remains applicable.
- For similar but different items (same issue, but a different component, for instance) the response should be unique.

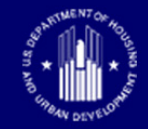

### **Flags**

#### **REVIEWING THE FLAGS IN THE EXCEL FILE**

- Flags Identifier: **Figure 1.1 Contract PANEL: Flags Flag ID + Occurrence #**
	- $-$  E.g. DA-005 #4
- **Compare Side-by-Side:**
	- List of Flags listed in the CNA Panel with;
	- List of Flags listed in the Exported (Attached) Excel File;
	- Observe Lender's explanation.

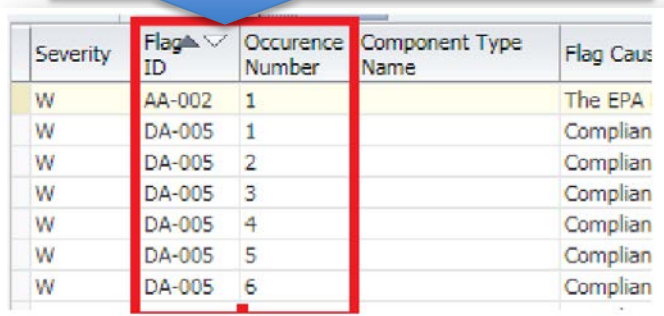

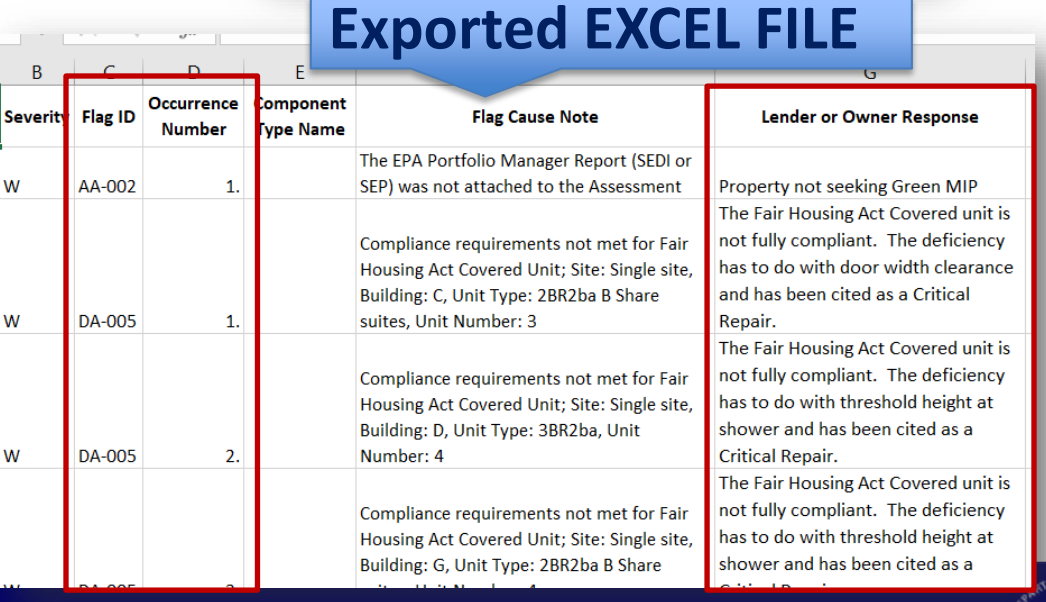

### **Flag Notes General**

- Bad: "Trust us, we know what we're doing"
- Good: "Here is why we believe this recommendation is reasonable and appropriate"

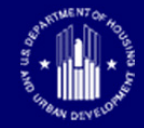

## **Explain Why**

- Flag: Not enough units were sampled in Building 2
- Bad response: We sampled enough total units
- Good response: We picked the right number of units in Building 2, but we weren't able to gain entry, so we substituted similar units in other buildings

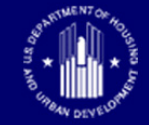

# **Explain Why (continued)**

- Situation: You concluded to a 25-year useful life for this Alternative (exterior light)
- Bad explanation: Different from Component ID
- Good explanation: This particular fixture is especially durable because [reason]

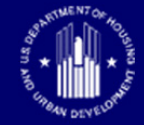

### **Flag Note Sample + Discussion**

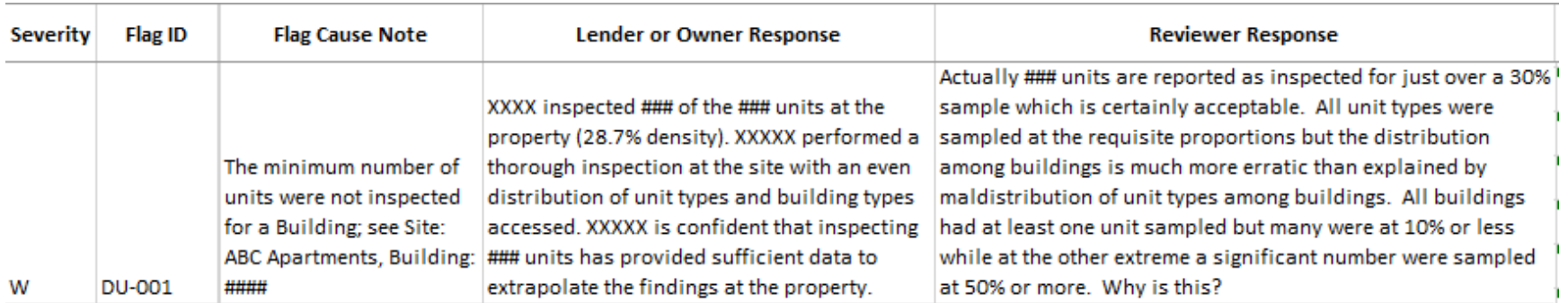

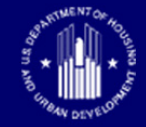

### **Flags & Draft Notes for ARULs for Alternatives**

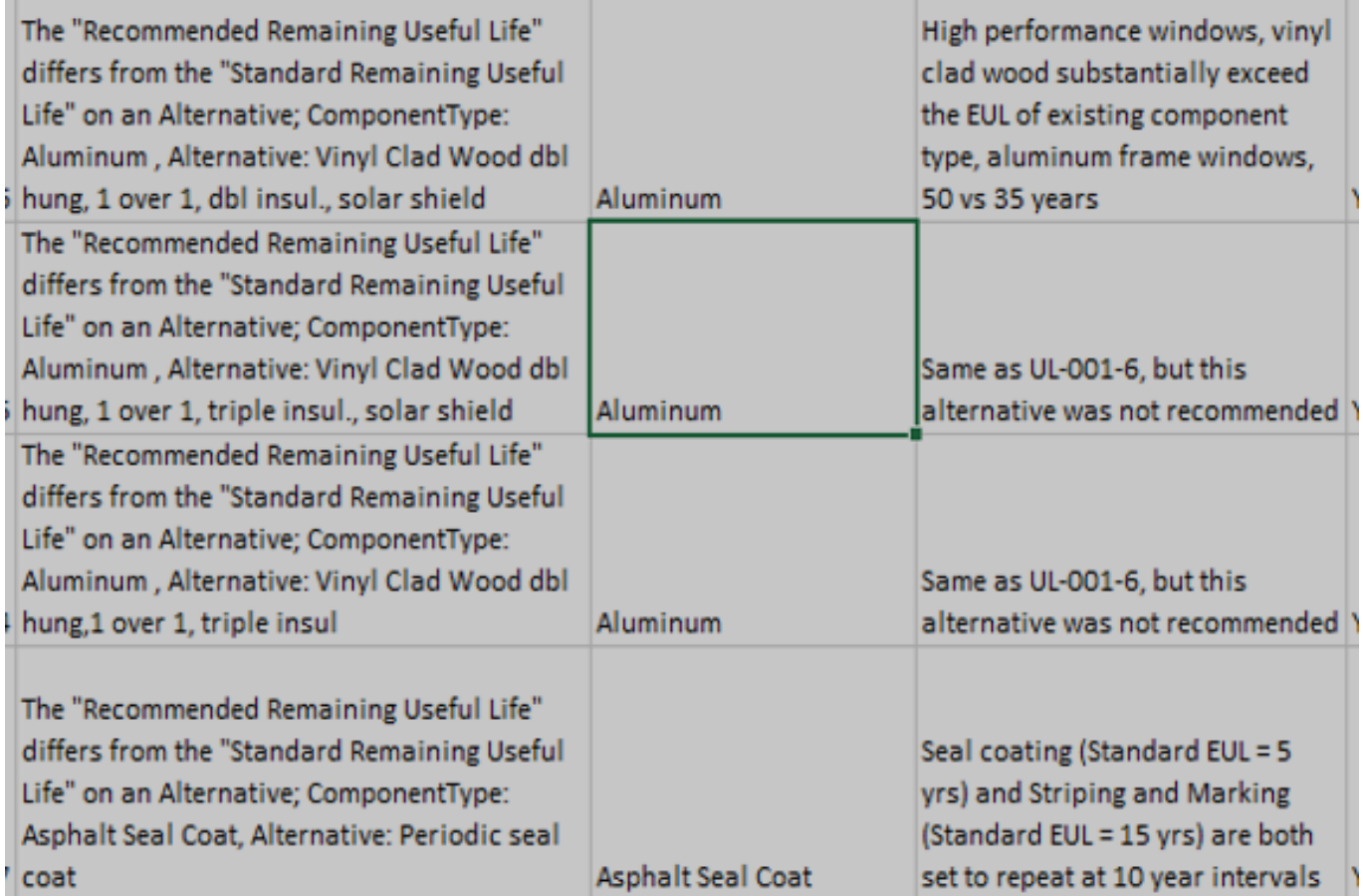

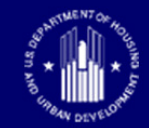

### **Questions?**

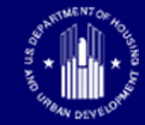

## **Thank you!**

## **The Recorded Portion of the Webinar Has Ended**

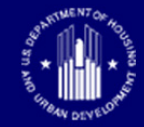

# **Webinar Logistics: Virtual Classroom Portion**

- Participants take your phone lines off mute
- Recording is off
- Group discussion
- If technical issues related to WebEx, insert them in the Chat Box

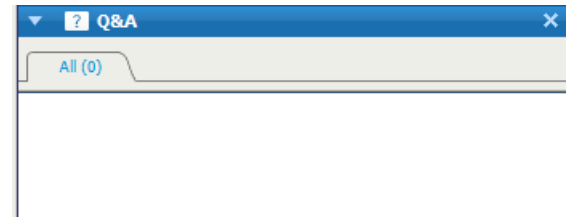

Select a guestion, and then type your answer here. There is a

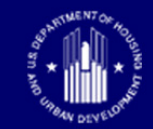